# **Viewsheds (=Sichtbarkeit) berechnen**

# **mit QGIS 3.28**

## **Nationalpark Hunsrück-Hochwald, RMK, August 2023**

#### **Voraussetzungen**

Aktuelles QGIS, derzeit Version 3.28 mit Erweiterung Viewshed, einer Hintergrundkarte und digitalem Höhenmodell.

Das ASTER-Höhenmodell mit ca. 30 m Zellengrösse und einer Vertikalauflösung von ganzen Metern ist ausreichend. Es muss in der gleichen Projektion wie die übrigen Daten vorliegen, z.B. UTM32Nord (EPSG:25832). Höher aufgelöste DGM erfordern signifikant mehr Rechenleistung und bieten bei Betrachtungen zur Funkausbreitung keine Vorteile.

Die potenziellen Standorte müssen als Punkt-Shapefile vorliegen. Die Struktur der Attributtabelle ist vorgegeben.

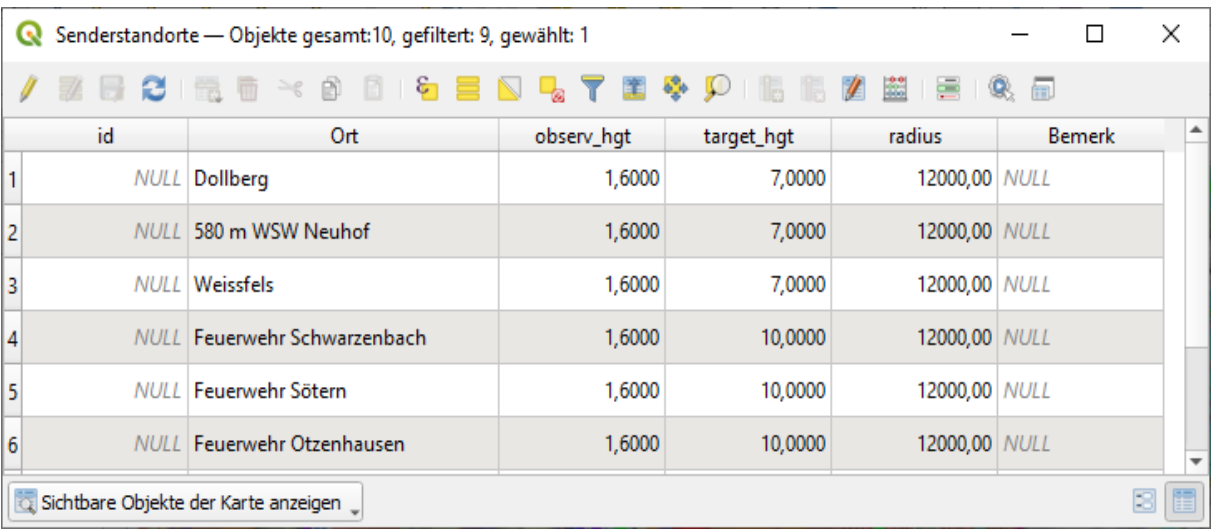

Die Spalten Ort und Bemerk sind optional.

observ\_hgt enthält die Höhe des Betrachters, also z.B. die Antennenhöhe des Sensors. target hgt ist die Antennenhöhe des Gateways über Grund. radius bedeutet die Maximalentfernung der Berechnung.

Es ist möglich, die Sichtbarkeit für mehrere Standorte gleichzeitig zu berechnen, das erfordert aber viel Rechenleistung und führt leicht zu Programmabstürzen.

### **Vorgehensweise:**

- 1. die potenziellen Standorte im Punkte-Shape eintragen, abspeichern und den zu bearbeitenden Standort markieren.
- 2. unter dem Menüpunkt *Verarbeitung > Visibility analysis > Viewshed* aufrufen

3. In der Maske das DEM und die Punktklasse eintragen

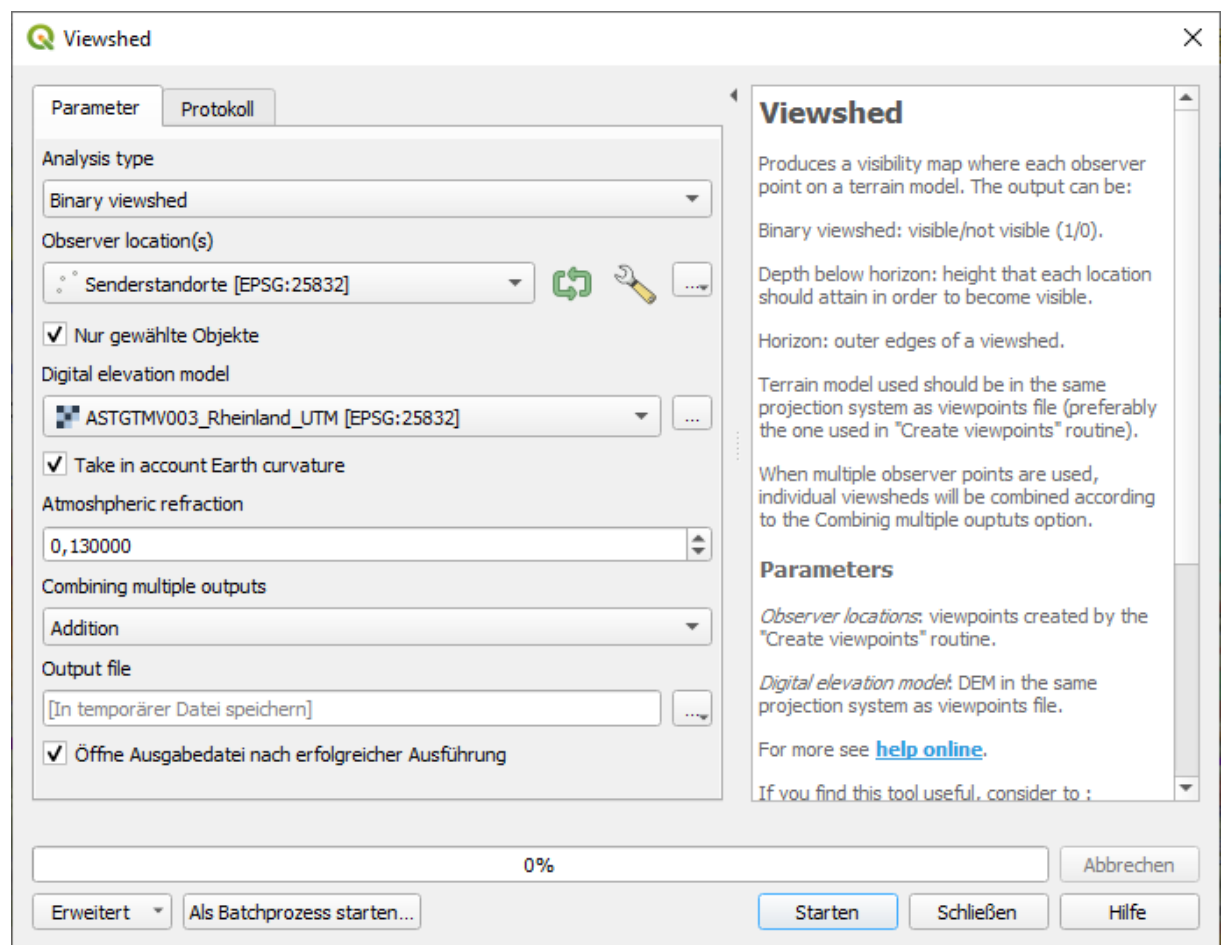

nach dem Starten wird ein temporäres Rasterbild erzeugt, sichtbare Regionen erscheinen dort in weiss.

- 4. Sofern noch nicht geschehen unter dem Menüpunkt *Einstellungen > Optionen >*  Datenquellen die Alternative "nur sichtbare Objekte anzeigen" wählen.
- 5. Weit in das Kartenbild hineinzoomen damit nur maximal einige hundert Rasterzellen sichtbar sind, möglichst weisse und schwarze.
- 6. Unter dem Menüpunkt *Verarbeitung > Vektorerzeugung > Rasterpixel zu Polygonen* aus dem Raster eine temporäre Vektorklasse erzeugen
- 7. Die Attributtabelle der temporären Vektorklasse aufrufen und alle Objekte mit dem Wert value > 0 selektieren (die weissen = sichtbaren)
- 8. Unter dem Menüpunkt *Verarbeitung > Vektorgeometrie > Auflösen* alle gewählten Zellen zu einer Geometrie verschmelzen und als Shapefile abspeichern.
- 9. Temporäre Layer löschen und dem eben erzeugten Shapefile eine sinnhafte Darstellungsform zuweisen. (keine Randlinien, teiltransparent)